Pour aller sur votre espace FFA

Cliquez sur ce lien == > [https://webservicesffa.athle.fr/Siffa-Acteur2/AppMain\\_Login.aspx](https://webservicesffa.athle.fr/Siffa-Acteur2/AppMain_Login.aspx)

Tapez votre numéro de licence

Si vous n'avez plus votre mot de passe, cliquez sur mot de passe oublié

La FFA vous l'enverra par mail

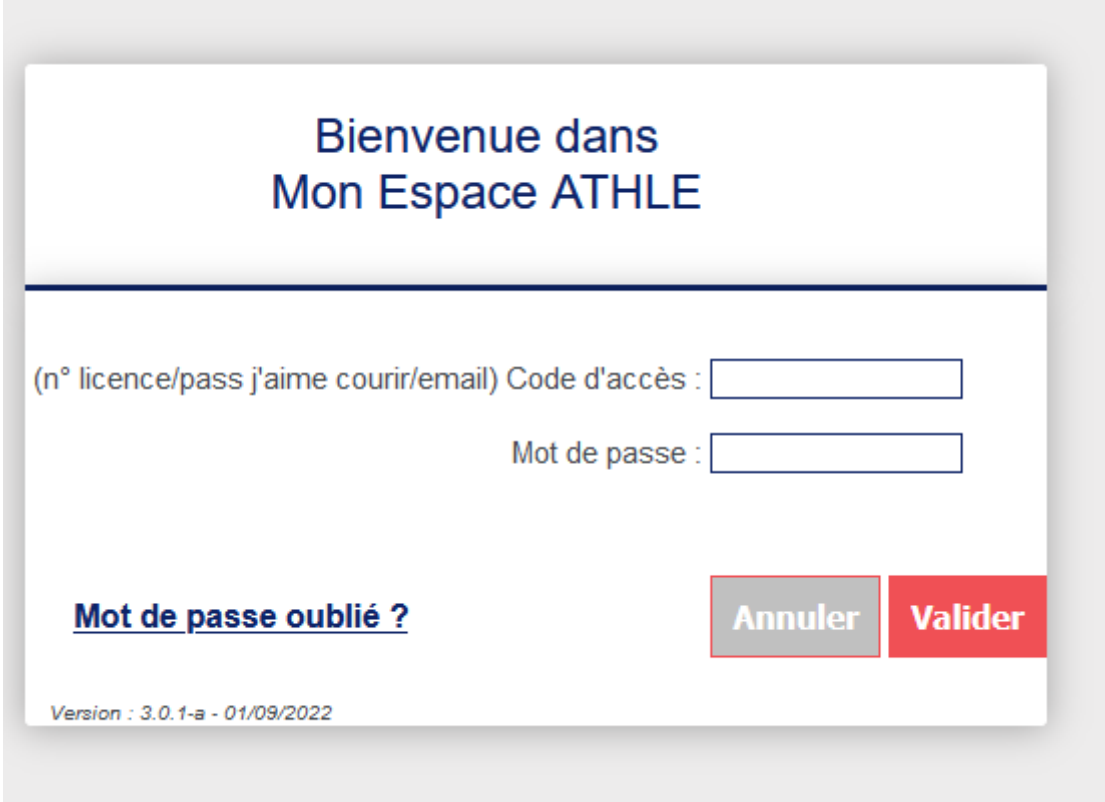

Ensuite cliquez sur le renouvellement de licence

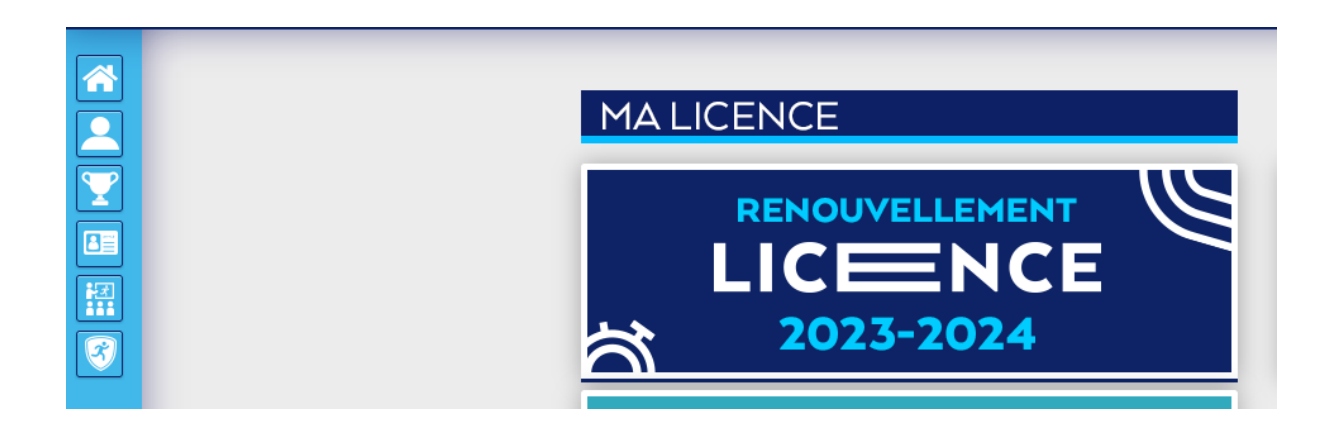

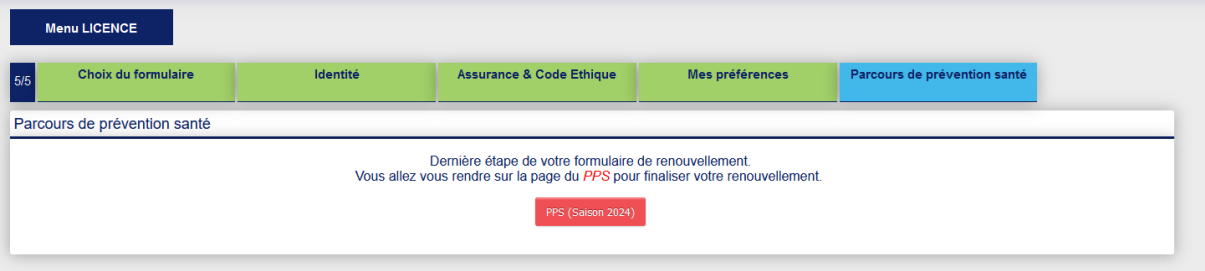

Cliquer sur le bouton PPS 2024

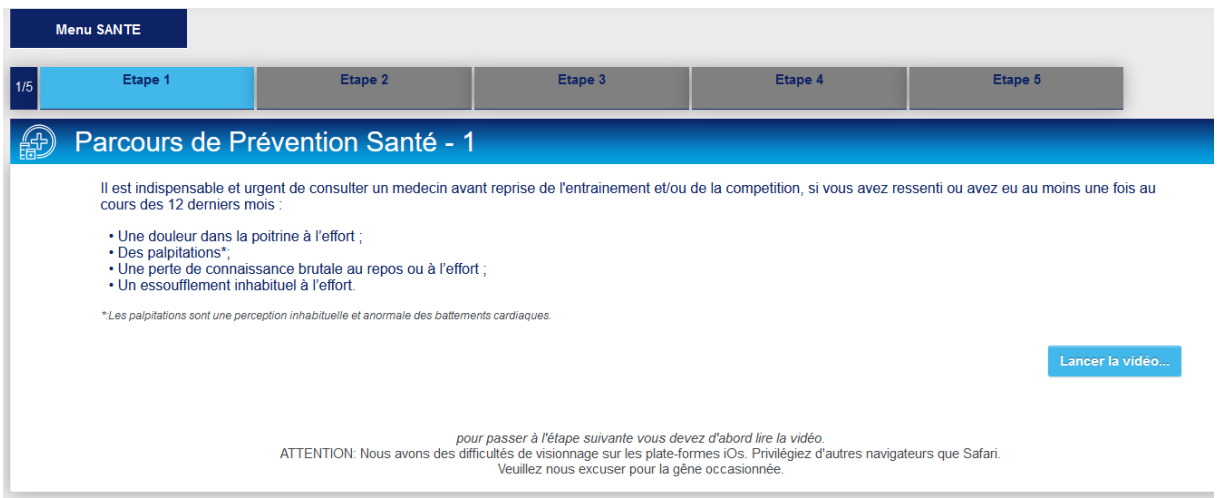

Lancer la vidéo, durée une minute

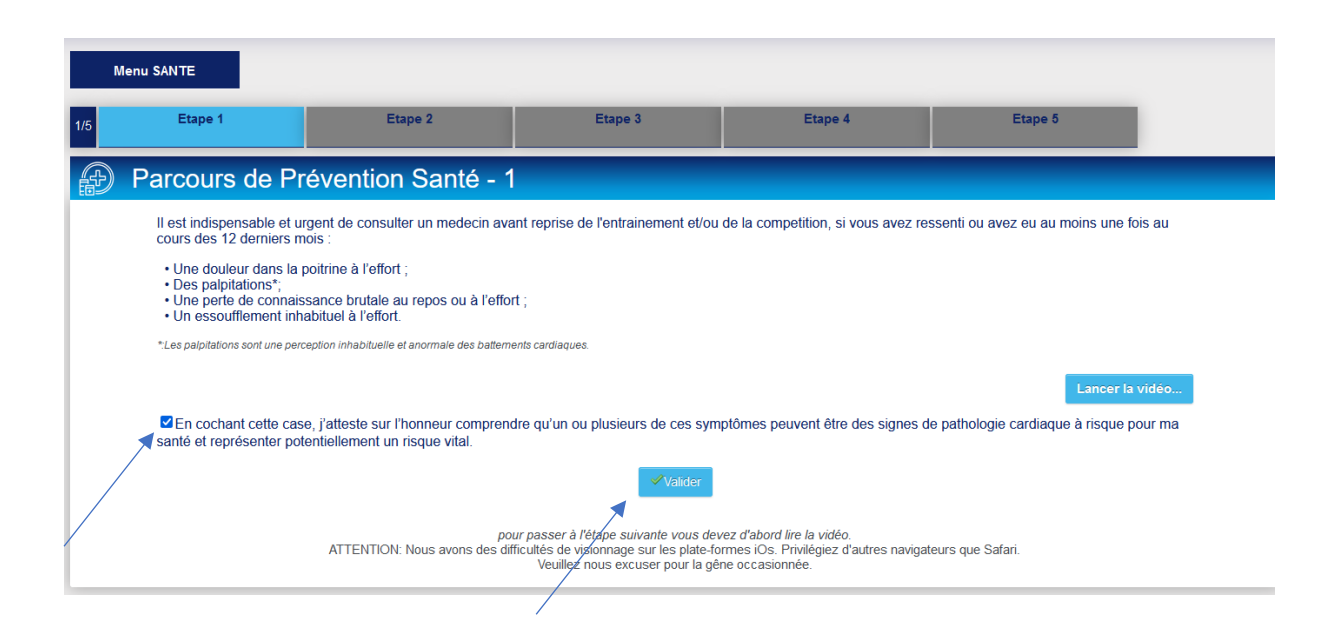

#### Suivant

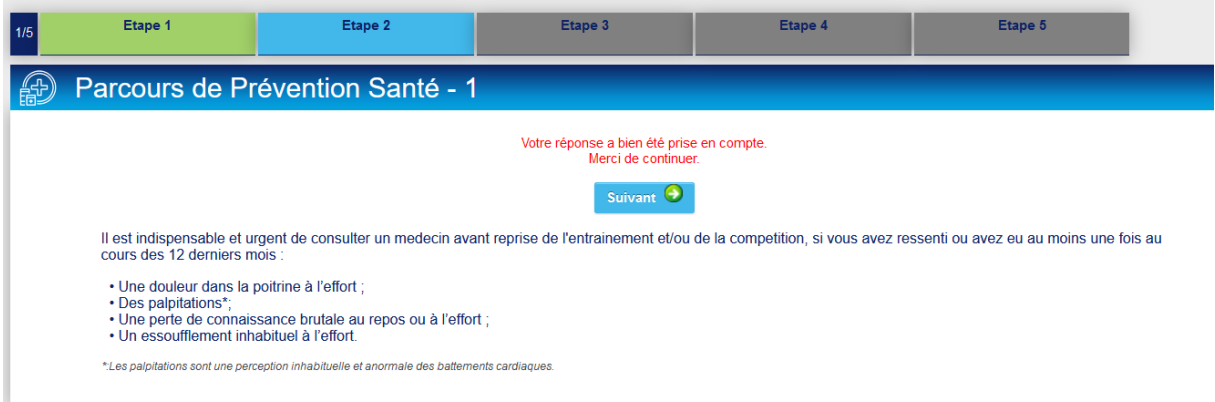

# Lancer la 2 eme vidéo durée 1 minute

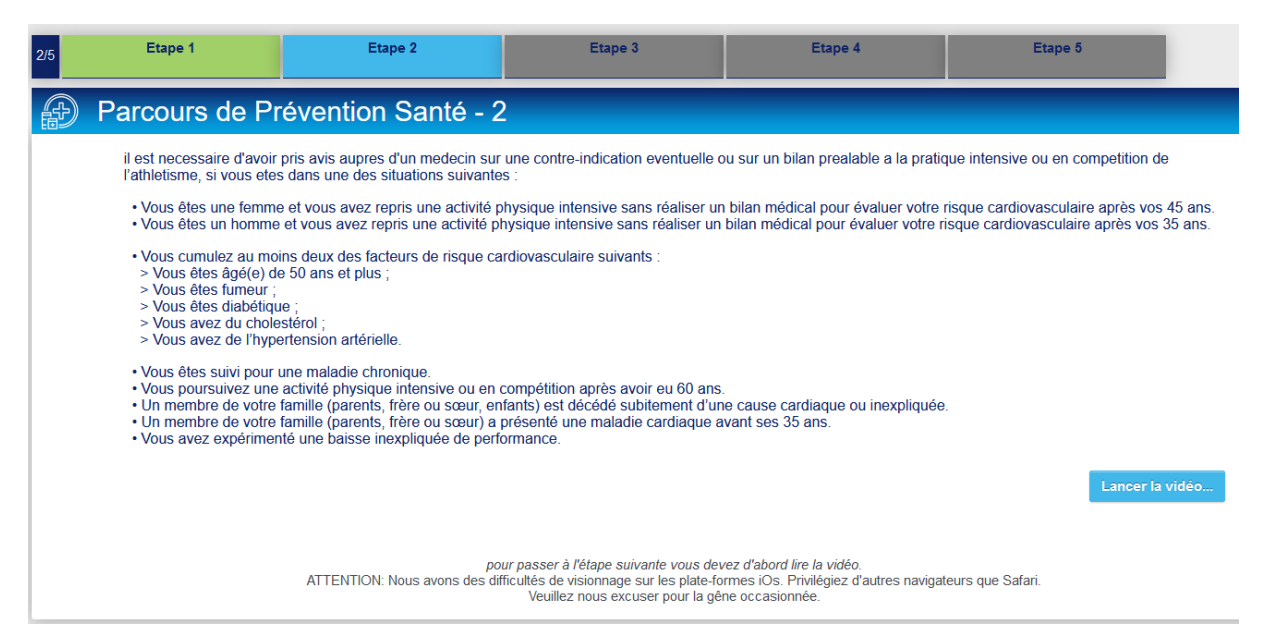

### Cocher la case et valider

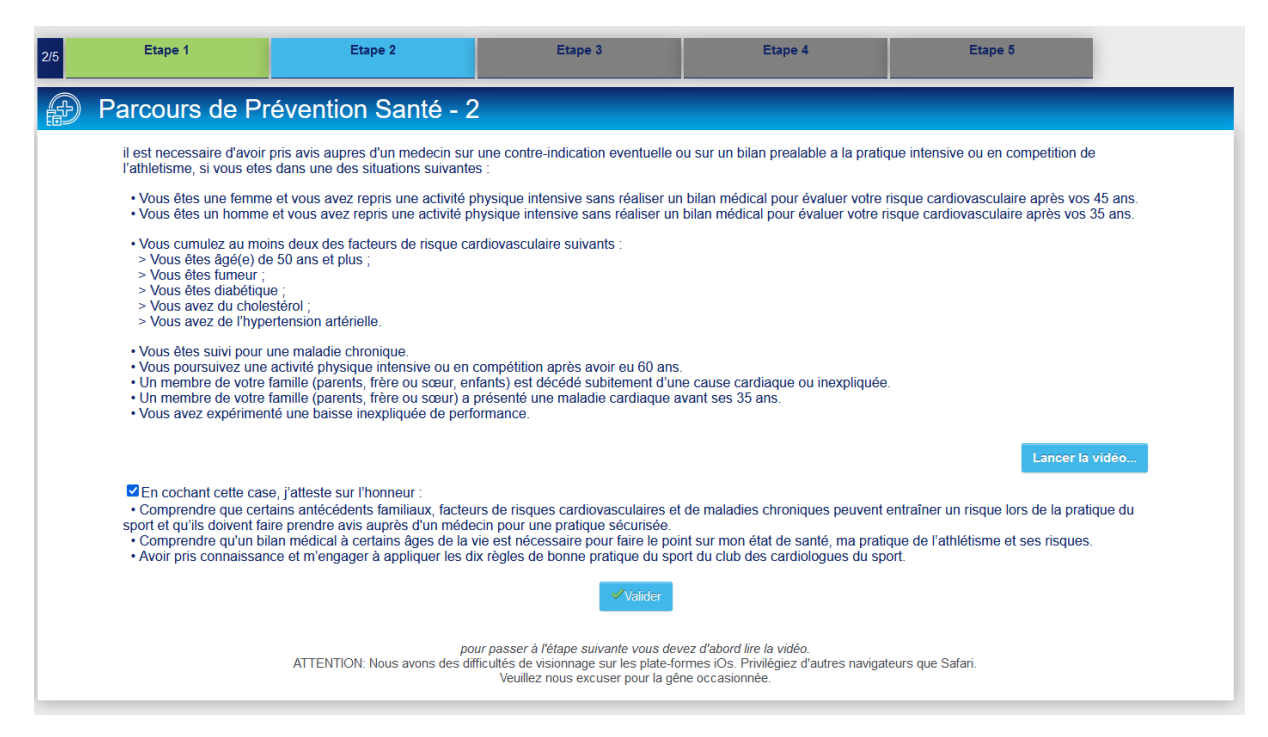

#### Suivant

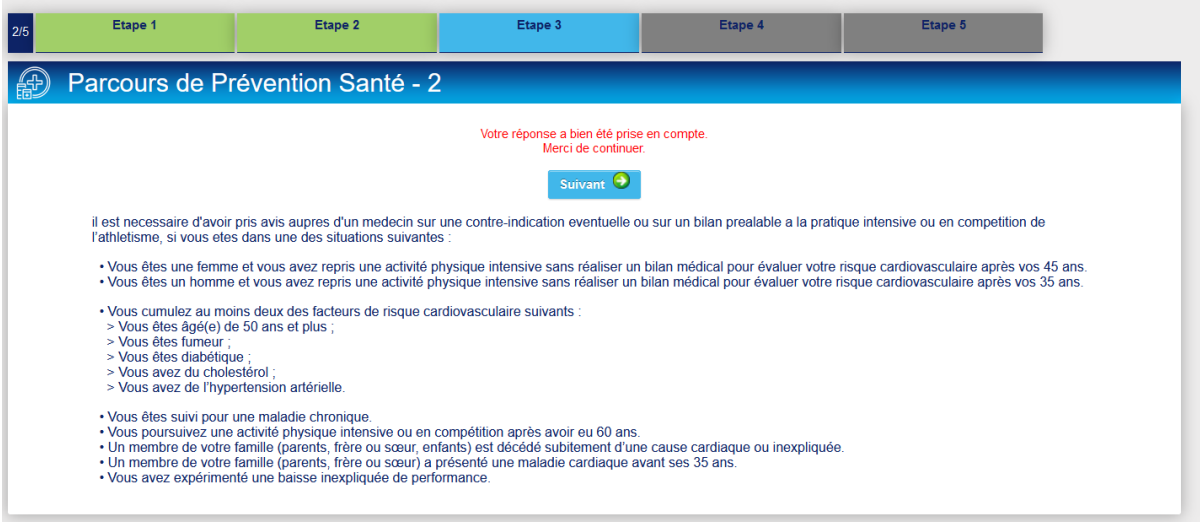

### Lancer la 3 eme vidéo durée 1 minute

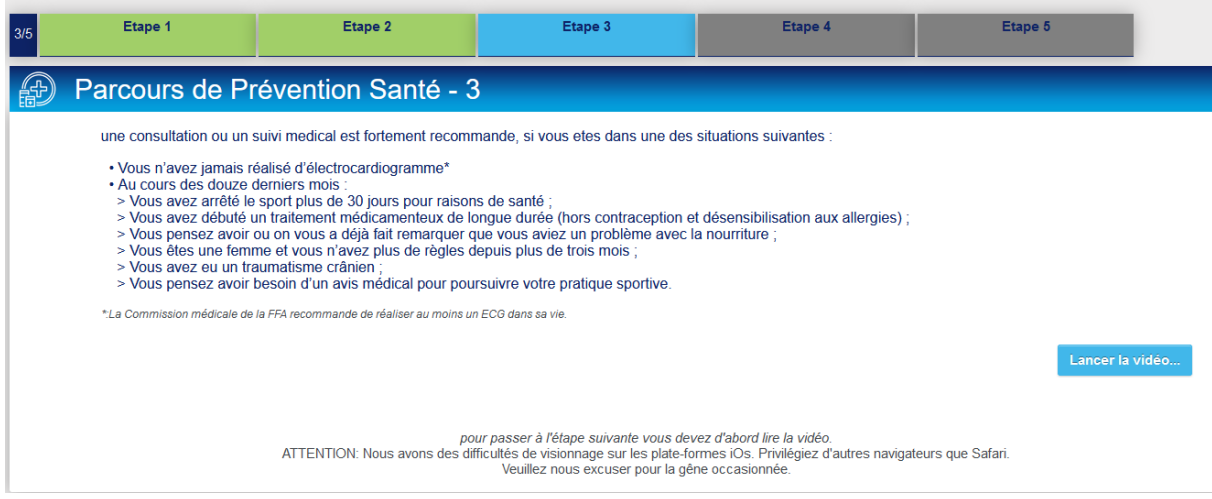

## Cocher la case et valider

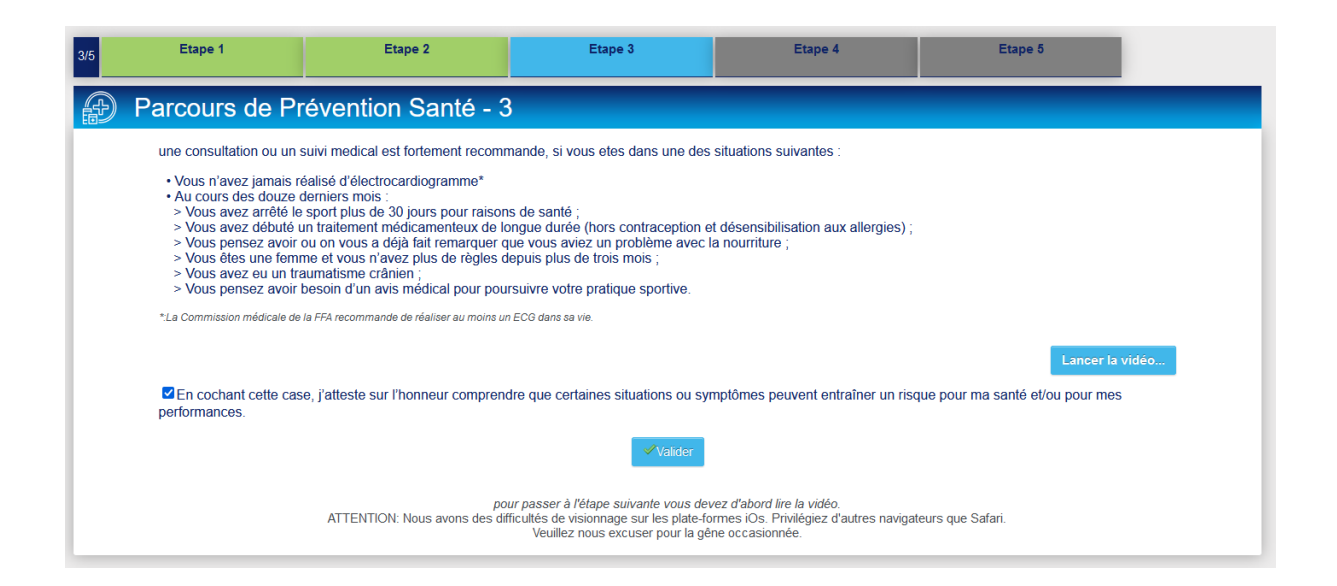

#### Suivant

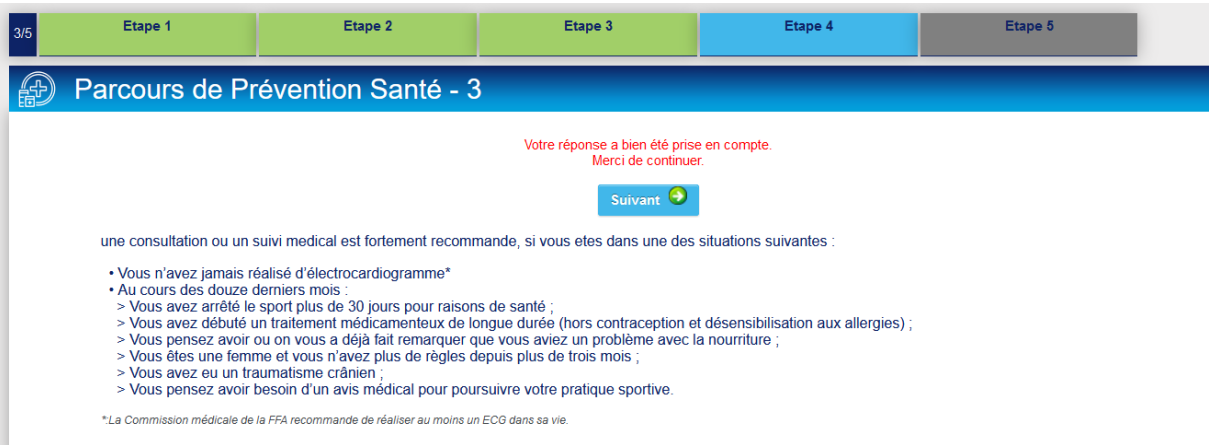

# Cocher la case et valider

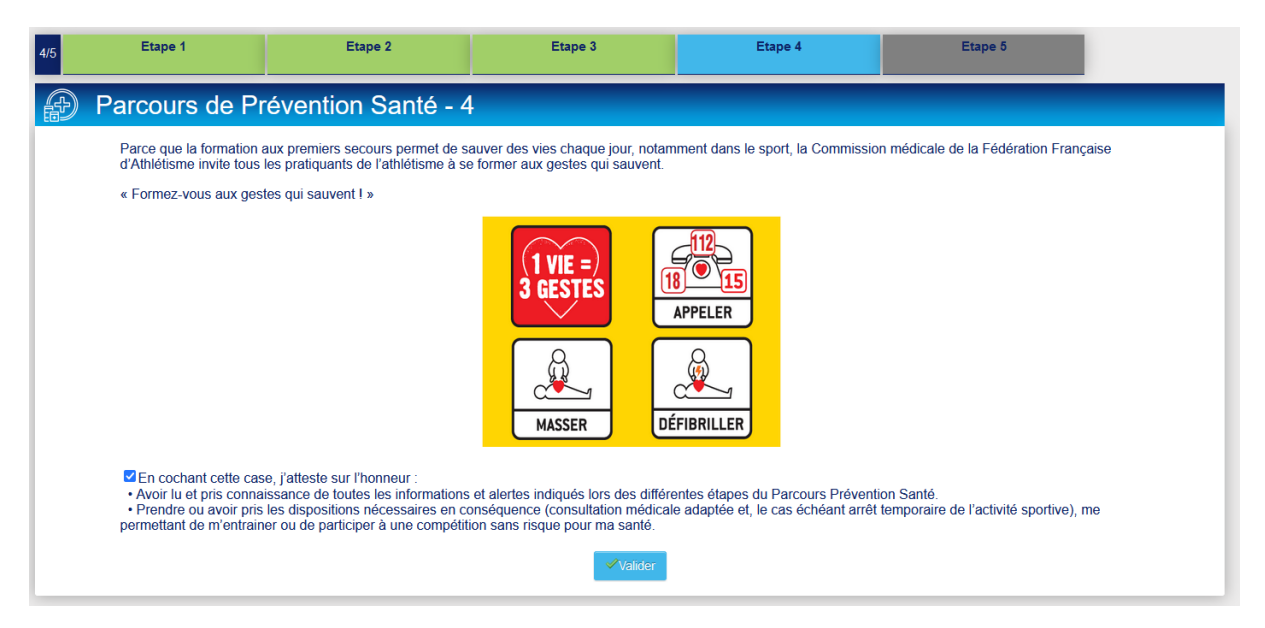

#### Suivant

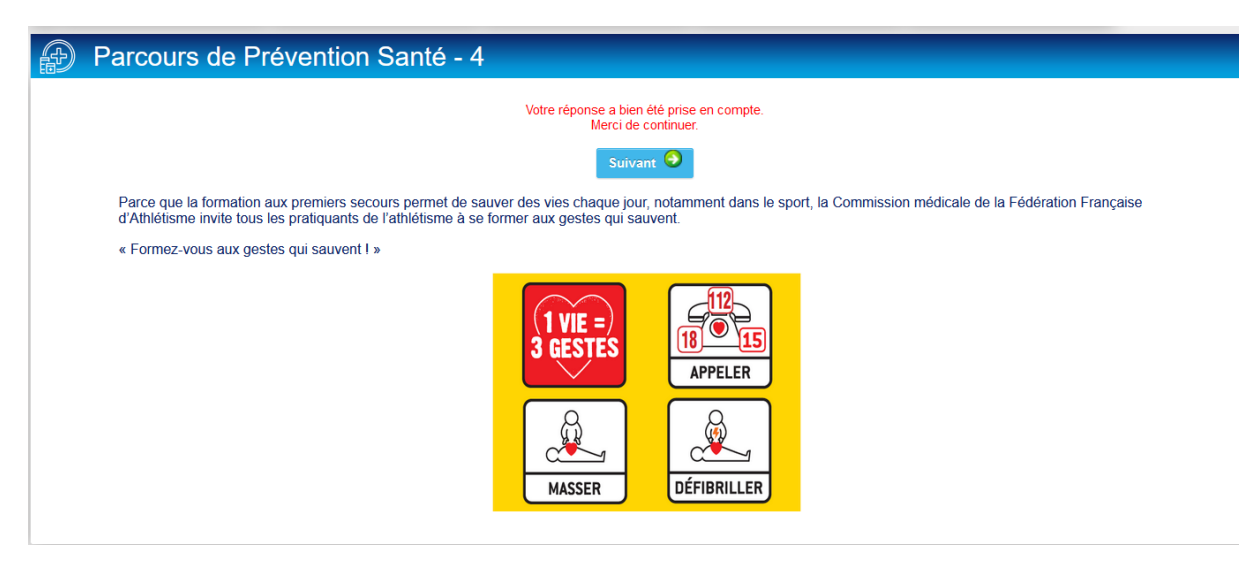

## Cocher la case et valider

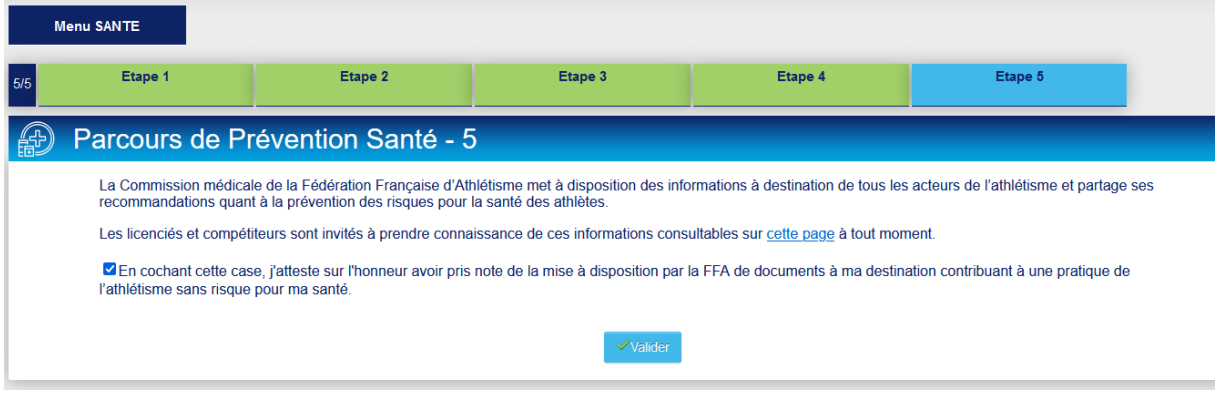

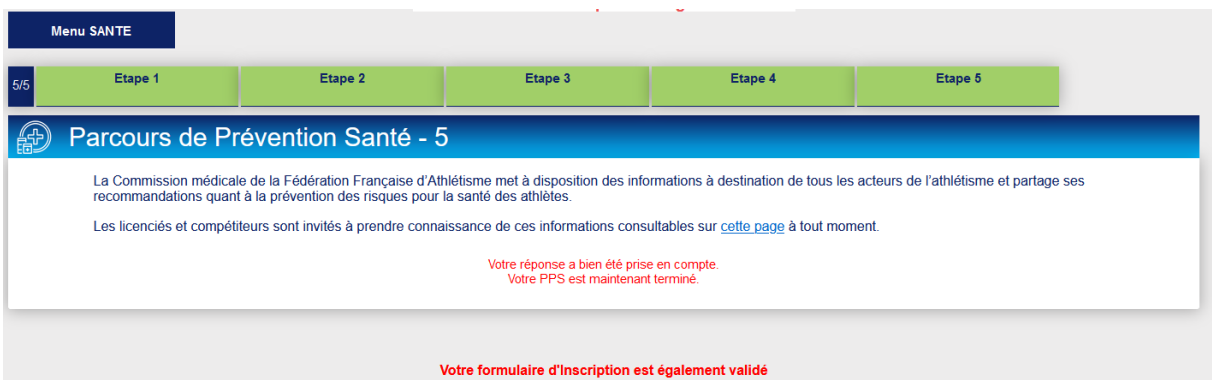